# RFM-C3 WMBUS Concentratore

Manuale utente v1.5

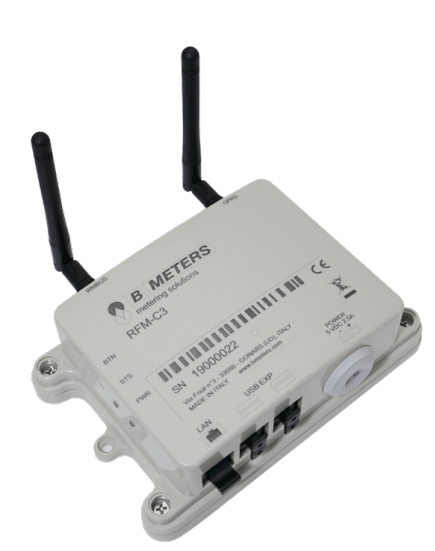

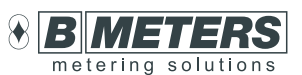

#### B METERS srl

Via Friuli, 3 33050 Gonars (UD) Italy

Tel: +39 0432 931415 Tel: +39 0432 1690412 Fax: +39 0432 992661

Sales/info: info@bmeters.com Support: ticket@bmeters.com www.bmeters.com

Per maggiori info, scannerizzare il QR Code per visitare il sito

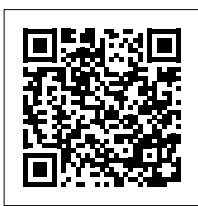

# Indice

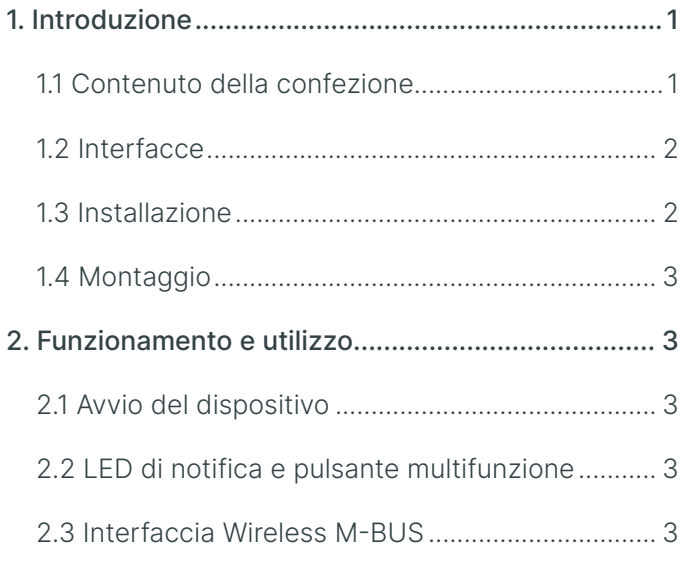

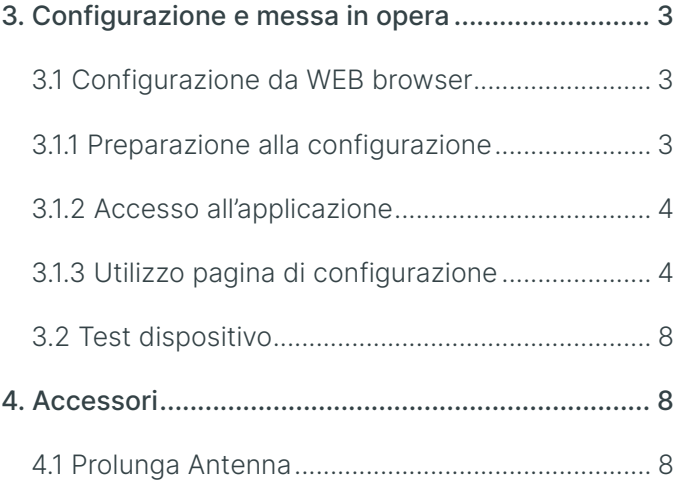

# 1. Introduzione

L'RFM-C3 è un gateway che raccoglie i dati inviati da dispositivi M-Bus wireless e li ritrasmette tramite segnale GPRS o tramite l'utilizzo della rete Ethernet/LAN/Wi-Fi. Può inoltre essere utilizzato congiuntamente al mod.MB-MASTER per l'invio remoto dei dati rilevati dai dispositivi MBUS a filo. I dati di consumo e le informazioni inviate dai dispositivi compatibili, vengono raccolti dal concentratore RFM-C3 e, con frequenza di invio programmabile, inviati tramite E-Mail SMTP oppure utilizzando connessione FTP/SFTP su server tramite la rete GPRS o, in alternativa, una connessione Internet sulla rete ETHERNET/LAN/Wi-Fi

La mail contiene il file dei telegrammi raccolti in formato .txt e .csv e viene inoltrata fino ad un massimo di cinque indirizzi diversi con frequenza oraria, giornaliera, settimanale, mensile a seconda della configurazione.

#### 1.1 Contenuto della confezione

#### > RFM-C3

- > Alimentatore con uscita +5VDC
- > Antenna SMA
- > Antenna GPRS
- > Foglio istruzioni "Quick User Guide"
- > Prolunga Antenna (supporto incluso)

#### <span id="page-1-0"></span>1.2 Interfacce

Di seguito vengono descritte le interfacce e connettori disponibili:

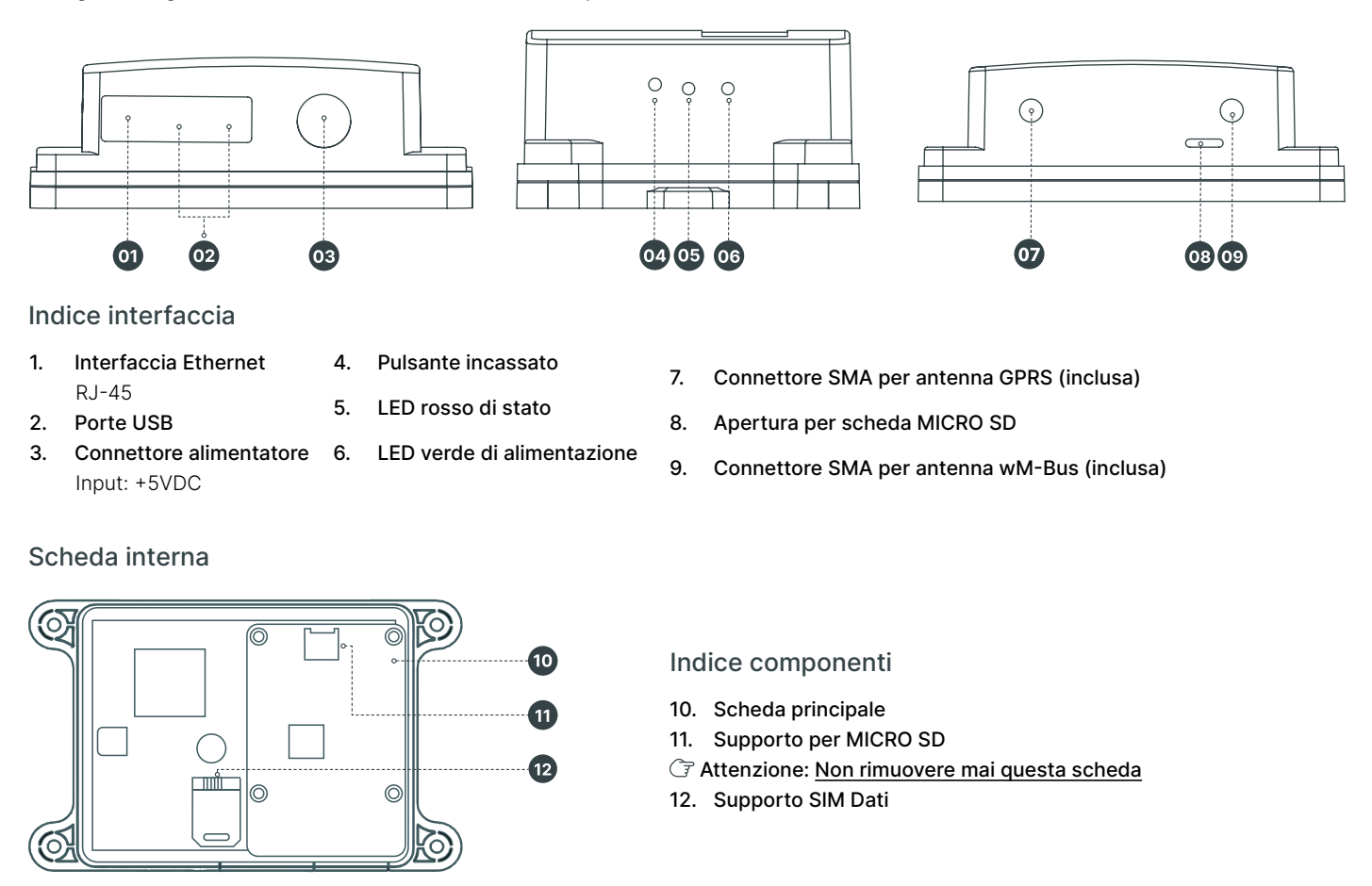

#### 1.3 Installazione

- > Installare l'RFM-C3 in luogo sicuro e protetto, lontano da possibili schermature radio che potrebbero influire negativamente sulla qualità della ricezione.
- > Non deve essere utilizzato su siti esposti alla luce del sole diretta o in prossimità di fonti di calore.
- > È stato progettato per il solo uso interno. Non esporlo a pioggia, acqua corrente, formazione di condensa, umidità, ecc.
- > Non deve essere esposto a gas aggressivi, vapori acidi, solventi e sostanze chimiche simili.
- > La configurazione del dispositivo avviene tramite l'utilizzo di un PC collegato tramite cavo di rete (connettore RJ-45) sulla porta Ethernet del concentratore RFM-C3.

 Attenzione: Assicurarsi di avere tutti i mezzi tecnici necessari, in particolare una scheda SIM GPRS, con PIN disabilitato o un PIN identico a quello impostato nella configurazione dell'RFM-C3.

#### 1.4 Montaggio

#### Connessione antenna esterna

Avvitare l'antenna GSM e l'estensione antenna nel connettore SMA indicato come wM-Bus (vedi paragrafo 4). Attenzione: Avvitare con cautela le antenne a mano; non utilizzare mai un utensile!

#### Connessione a MB-MASTER

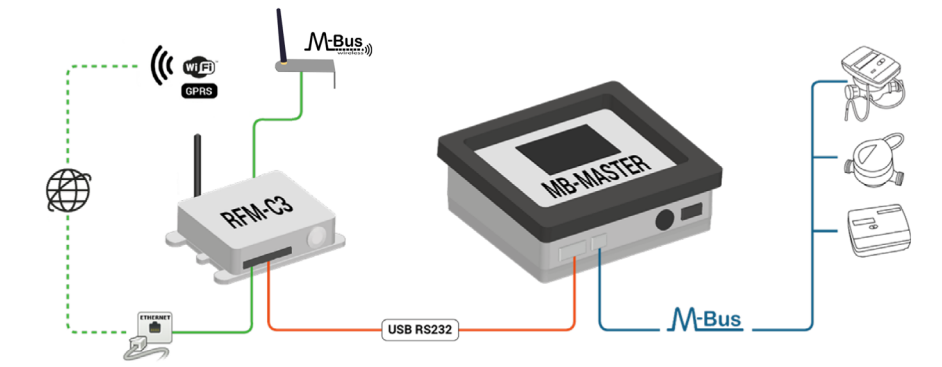

Collegare convertitore seriale RS232-USB fornito con l'MB-MASTER ad una delle prese USB del concentratore RFM-C3 (vedere figura a lato e pag.4).

 Nota: La scelta della porta USB non è fondamentale. È possibile utilizzare una a scelta.

#### <span id="page-2-0"></span>Alimentazione

L'RFM-C3 è alimentato a +5VDC. Collegare l'uscita dell'alimentatore fornito:

- > Il cavo dell'alimentatore va passato nel corrispondente passacavo
- > I due fili del cavo di alimentazione vanno collegati alla morsettiera di alimentazione interna alla scatola, rispettando la polarità +5V e massa.

 Attenzione: Non connettere l'alimentazione al dispositivo prima di collegare l'antenna RFM-C3 al fine di evitare danni al modulo WMBUS. Non collegare sorgenti di alimentazione incompatibili al fine di evitare danni potenzialmente irreversibili.

# 2. Funzionamento e utilizzo

Nota: In questo capitolo vengono descritte le funzioni dell'RFM-C3 e come utilizzarlo.

### 2.1 Avvio del dispositivo

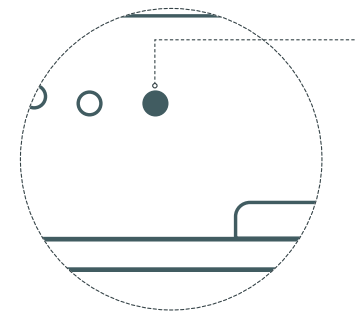

Per avviare il dispositivo, sarà sufficiente fornirgli alimentazione elettrica. Dopo qualche istante, il LED rosso si accenderà per circa un minuto (fase di avvio). Non rimuovere l'alimentazione elettrica durante la procedura. Al primo avvio del dispositivo, si raccomanda di resettare i parametri (vedere paragrafo 3.2)

Nota: Led verde di alimentazione che lampeggia

#### 2.2 LED di notifica e pulsante multifunzione

#### **F** Attenzione: seguire i successivi passaggi con accuratezza

> Riconfigurazione e invio E-Mail di configurazione: premere il pulsante per 1 secondo e rilasciarlo. Il led lampeggerà una volta e poi rimarrà acceso durante l'invio della configurazione.

G7 Attenzione: è importante non premere nuovamente il pulsante fino a quando il concentratore non avrà terminato questa operazione e il led si spegnerà.

> Spegnimento: premere il pulsante per più di 3 secondi (e meno di 8 secondi), poi rilasciarlo per spegnere il dispositivo. Questo deve essere fatto ogni volta che si desidera scollegare il concentratore. Il LED lampeggerà 4 volte e dopo 30 secondi sarà possibile scollegare il cavo di alimentazione in totale sicurezza.

> Per riavviare il dispositivo, sarà sufficiente procedere prima con lo spegnimento (vedi sopra), poi scollegare e ricollegare l'alimentazione.

> Reset parametri: premere il pulsante per più di 10 secondi e rilasciarlo per resettare i parametri di configurazione ed eliminare tutti i pacchetti ricevuti. Il led lampeggerà due volte e dopo un secondo altre due volte.

 $@$  Nota: mentre il dispositivo è in stand-by (dunque, a dispositivo acceso in assenza di ricezione pacchetti WMBUS e/o trasmissioni GPRS), il LED lampeggerà ogni 10 secondi.

#### 2.3 Interfaccia Wireless MBUS

La modalità di default dell'RFM-C3 è in "ascolta tutto". Il dispositivo salverà i telegrammi ricevuti in un file buffer nella memoria interna, fino ad un massimo di 1000 telegrammi. Il concentratore sovrascrive i telegrammi obsoleti coi nuovi telegrammi ricevuti dai dispositivi WMBUS, dunque il file di buffer contiene sempre la lettura più aggiornata di ogni modulo. Il modulo WMBUS 867MHz / 868MHz / 921Mhz, compatibile OMS, funziona in modalità T1. È supportata la criptatura dei dati. Per questioni di sicurezza, i messaggi ricevuti non vengono decriptati, ma vengono salvati così come sono stati ricevuti. Per l'eventuale decodifica, sarà necessario utilizzare i software di lettura.

# 3. Configurazione e messa in opera

 Nota: In questa sezione viene descritta la configurazione dell'RFM-C3. Per procedere alla configurazione del dispositivo, collegare il concentratore al computer utilizzando un cavo LAN RJ-45.

#### 3.1 Configurazione da WEB browser

Il dispositivo può essere facilmente configurato utilizzando l'applicazione WEB di default. Tuttavia, è necessario predisporre il computer alla comunicazione tramite cavo di rete. Seguire dunque le istruzioni che seguiranno.

#### 3.1.1 Preparazione alla configurazione

Prima di procedere alla configurazione del dispositivo, accedere al Pannello di Controllo del computer per predisporre i parametri di comunicazione tramite cavo di rete. Sarà sufficiente seguire questa procedura soltanto la prima volta. Questo permetterà di riconoscere in automatico l'impostazione ogni qualvolta che si collegherà il concentratore tramite cavo di rete.

<span id="page-3-0"></span>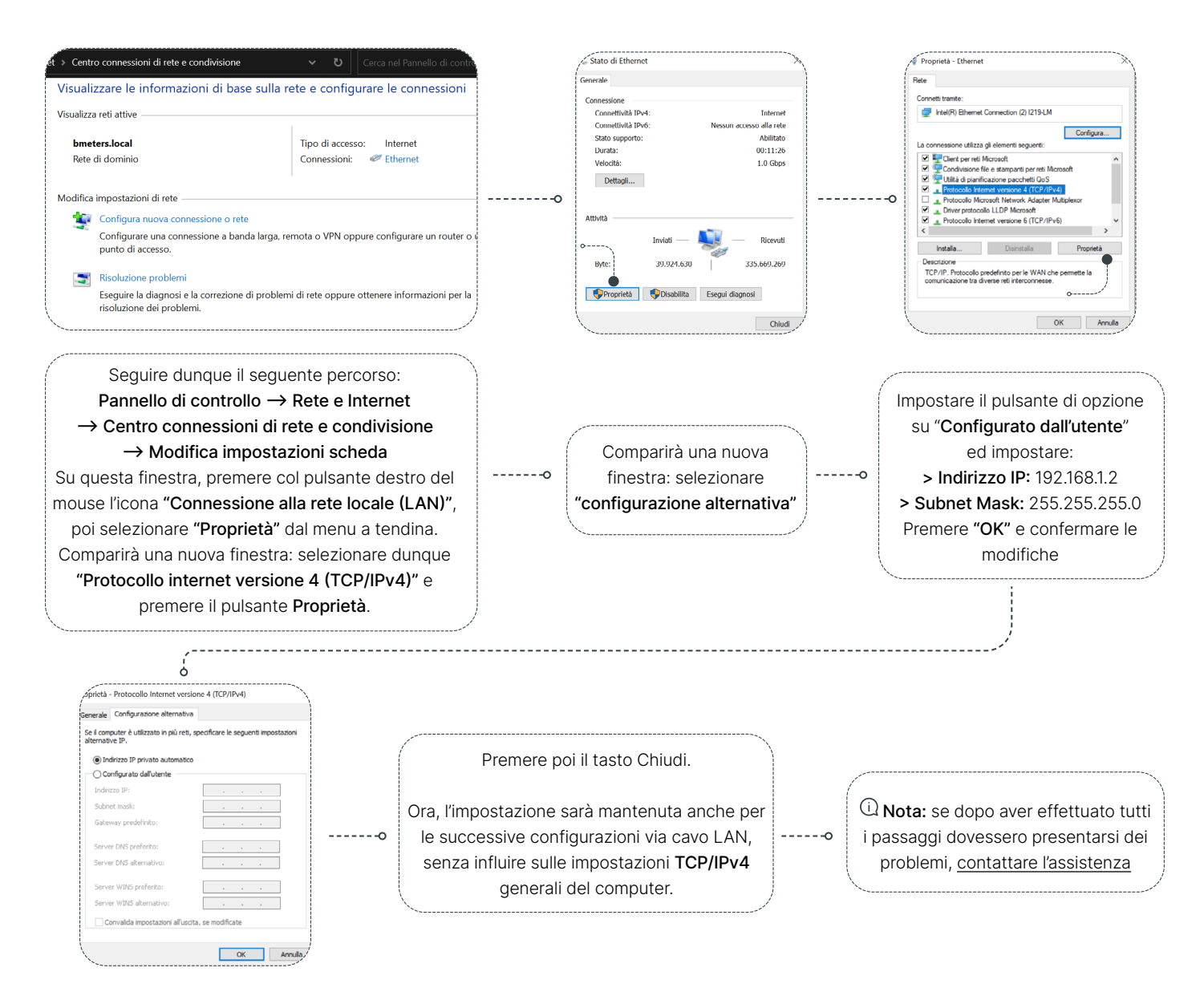

#### 3.1.2 Accesso all'applicazione

 Nota: Per accedere all'applicazione, aprire una nuova finestra su un browser (Microsoft Edge, Google Chrome, Mozilla Firefox ecc) e digitare l'indirizzo IP 192.168.1.99 sulla barra dell'URL e premere il pulsante "Invio" sulla tastiera.

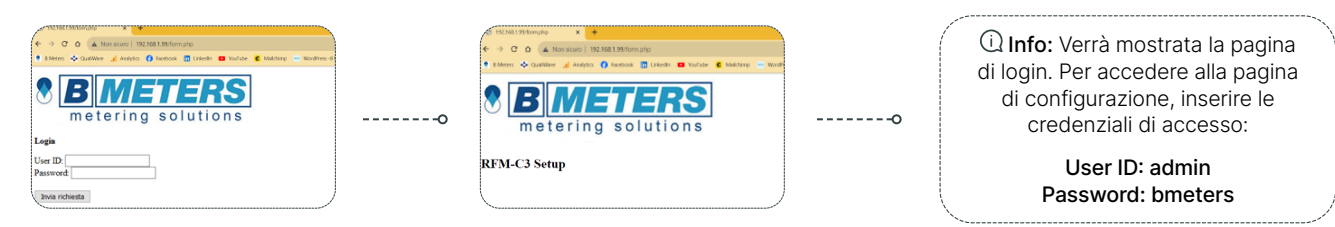

#### 3.1.3 Utilizzo pagina di configurazione

 Nota: La pagina di configurazione da browser WEB permette di impostare tutti i parametri di funzionamento del dispositivo. Di seguito vengono riportate le descrizioni di tutti i campi presenti nella pagina di configurazione.

#### Configurazione Ethernet

Questa sezione permette di configurare le impostazioni relative alla connessione alla rete internet tramite cavo LAN:

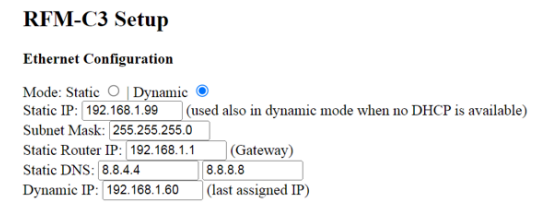

#### Impostazioni Ethernet

> Mode: permette di selezionare la modalità di assegnazione IP. Selezionare Static se si desidera impostare manualmente un IP fisso, Dynamic se si desidera che il router assegni automaticamente i parametri al concentratore.

> Static IP: questo campo permette di selezionare l'indirizzo IP assegnato al concentratore. In modalità Dynamic, se il concentratore non fosse collegato ad un router, manterrà l'indirizzo Static IP.

> Subnet mask: questo campo permette di impostare la maschera di sottorete.

- > Static Router IP: permette di impostare l'indirizzo del gateway (router).
- > Static DNS: questo campo permette di impostare i DNS (primario e secondario). Di default vengono impostati i DNS 8.8.4.4 e 8.8.8.8.

> Dynamic IP: mostra l'ultimo indirizzo IP assegnato al concentratore.

 $\mathbb Q$  Nota: per ottenere un IP dinamico, possono volerci fino a due minuti dopo l'avvenuta configurazione.

#### Configurazione WI-FI

Questa sezione permette di configurare le impostazioni relative alla connessione alla rete internet tramite Wi-Fi:

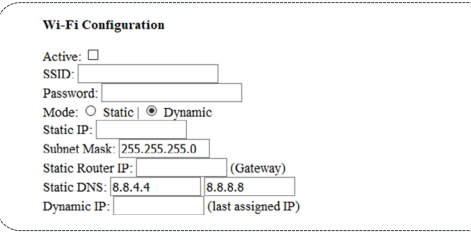

#### Configurazione GPRS

Questa sezione permette di configurare le impostazioni relative alla connessione alla rete internet tramite GPRS:

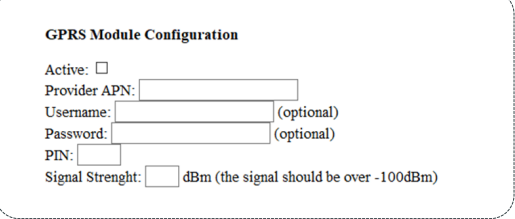

#### Impostazioni WI-FI

> Active: spuntando questa casella, si attiverà la connessione Wi-Fi. → Active: spuntando questa casella, si attiverà la connessione

> SSID: In questo campo è necessario indicare il nome della rete Wi-Fi (prestare attenzione alle lettere maiuscole e ad eventuali spazi/ simboli/numeri).

> Password: in questo campo è necessario inserire la password della rete Wi-Fi.

> Mode: permette di selezionare la modalità di assegnazione. Selezionare Static se si desidera impostare manualmente un IP fisso, Dynamic se si desidera che il router assegni automaticamente i parametri al concentratore.

> Static IP: questo campo permette di selezionare l'indirizzo IP assegnato al concentratore (se impostato in Static mode).

> Subnet mask: questo campo permette di impostare la maschera di sottorete.

> Static Router IP: permette di impostare l'indirizzo del gateway (router).

> Static DNS: questo campo permette di impostare i DNS (primario

- e secondario). Di default vengono impostati i DNS 8.8.4.4 e 8.8.8.8.
- > Dynamic IP: mostra l'ultimo indirizzo IP assegnato al concentratore.

 Nota: per ottenere un IP dinamico, possono volerci fino a due minuti dopo l'avvenuta configurazione.

## Configurazione FTP

Questa sezione permette di configurare le impostazioni relative al server FTP dove verranno inviati i file di report:

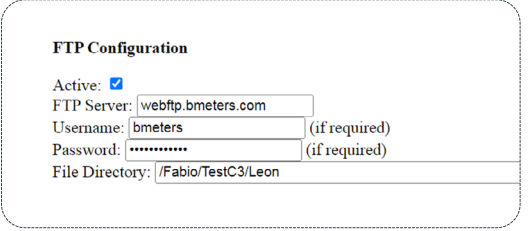

#### Impostazioni FTP

> Active: spuntando questa casella si abilita il collegamento FTP > FTP Server: Inserire in questo campo l'indirizzo del server FTP (per esempio: ftp://webftp.bmeters.com)

> Username: Inserire in questo campo il nome del server FTP > Password: Inserire in questo campo la Password del server FTP > File Directory: Directory di riferimento per il trasferimento dei files (per esempio: /user/RFM-C3\_letture)

> Type e port: SFTP/FTP selezionabili e numero porta

# Impostazioni GPRS

**GPRS** 

> Provider APN: in questo campo è necessario indicare l'Access Point Name (APN) del provider della scheda SIM.

> Username: inserire l'username dell'APN (se richiesto).

> Password: inserire la password dell'APN (se richiesta).

> PIN: in questo campo è necessario inserire il PIN della SIM card (se protetta da codice PIN).

> Signal Strength: in questo campo viene mostrato l'ultima rilevazione del segnale GPRS (viene letto ogni volta che viene spedita una mail).

#### Configurazione Email

Questa sezione permette di configurare le impostazioni relative al server SMTP di invio delle mail di report e configurazione.

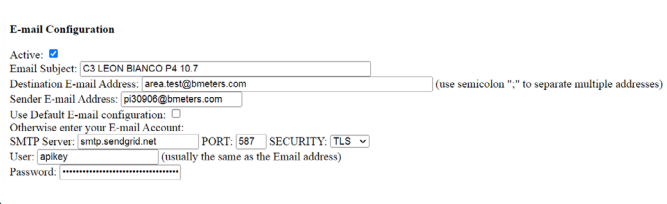

#### Impostazioni Email

> Active: spuntando questa casella, si abiliterà la trasmissione delle E-mail.

> Email Subject: qui è possibile inserire un oggetto della mail che verrà spedita

> Destination E-Mail address: in questo campo è possibile inserire gli indirizzi di destinazione delle mail di report. E' possibile inserire fino a 5 diversi indirizzi (sarà sufficiente separarli da una virgola " , ").

> Sender E-mail Address: in questo campo è necessario inserire l'indirizzo E-Mail dal quale vengono inviate le mail di report e configurazione (è possibile utilizzare qualsiasi indirizzo, ma si consiglia di utilizzarne uno appartenente allo stesso dominio per evitare che i messaggi vengano riconosciuti come spam).

> Use Default E-mail configuration\*: un SMTP server di default è già presente. Nel caso sia necessario utilizzare un account SMTP alternativo deselezionare questa casella e compilare i campi sottostanti.

- > SMTP server\*: inserire in questo campo l'indirizzo del server SMTP.
- > Port\*: inserire in questo campo la porta del server SMTP.
- > Security: selezionare il protocollo di sicurezza (TLS/SSL/Nessuno)
- > User\*: inserire l'username dell'account mail SMTP.
- > Password\*: inserire la password dell'account mail SMTP.

 Nota: l'utilizzo del server SMTP di default (Use Default E-mail configuration: abilitato) permetterà l'invio del solo pkfile.txt (dunque non del file csv) contenente i telegrammi ricevuti dai dispositivi MBUS wireless e cablati. Non sarà inoltre disponibile l'invio con frequenza oraria (massima frequenza impostabile: 1 invio al giorno). Per abilitare l'invio del file .csv contenente i report di lettura e la frequenza oraria, sarà necessario utilizzare un server SMTP proprio. Inoltre, il file csv potrà contenere soltanto le informazioni decodificate da telegrammi OMS compatibili.

#### Invio dati

Questa sezione permette di configurare le impostazioni relative all'invio delle mail/file di report:

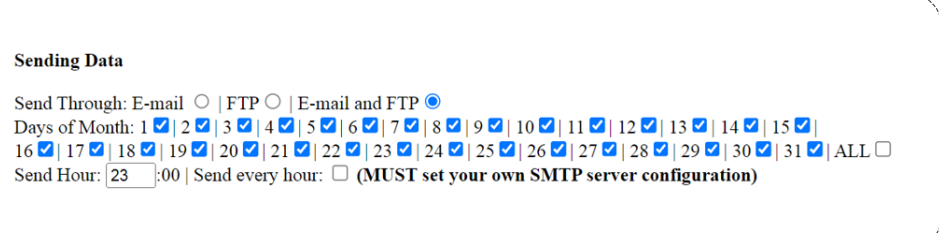

#### Impostazioni invio dati

- > Send Through: è possibile selezionare il modo di invio dei dati, E-mail o FTP o entrambi.
- > Days of month: è possibile selezionare in quali giorni del mese inviare il report spuntando una o più caselle. Per spedire ogni giorno selezionare ALL.
- > Send Hour: permette di selezionare l'orario di invio della mail.
- > Send every hour: spuntando questa opzione, verrà abilitato l'invio orario dei report di lettura.

 Nota: Per abilitare l'invio del file .csv contenente i report di lettura e la frequenza oraria, sarà necessario utilizzare un server SMTP proprio. Inoltre, il file csv potrà contenere soltanto le informazioni decodificate da telegrammi OMS compatibili.

#### Impostazioni del dispositivo

Questa sezione permette di configurare le impostazioni base del dispositivo.

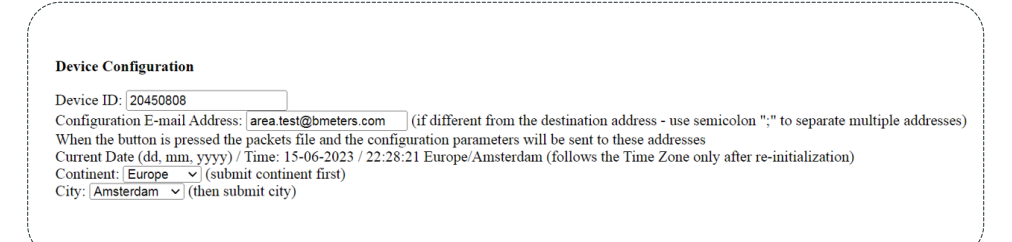

- > Device ID: in questo campo è possibile indicare codice di riferimento del concentratore (verrà mostrato nell'oggetto della E-Mail).
- > Configuration E-Mail address: in questo campo è possibile inserire un indirizzo mail a cui spedire le mail di configurazione (nel caso in cui il campo venga lasciato vuoto, verrà utilizzata la mail indicata sul Destination E-mail address).
- > Current date/ time: data e ora del dispositivo vengono aggiornate in automatico non appena il dispositivo si collegherà alla rete internet.
- > Continent: selezionare il continente dove il dispositivo verrà installato.
- > City: selezionare la città di riferimento per il fuso orario.
- > Receiving frequency: 868/867/921 MHz

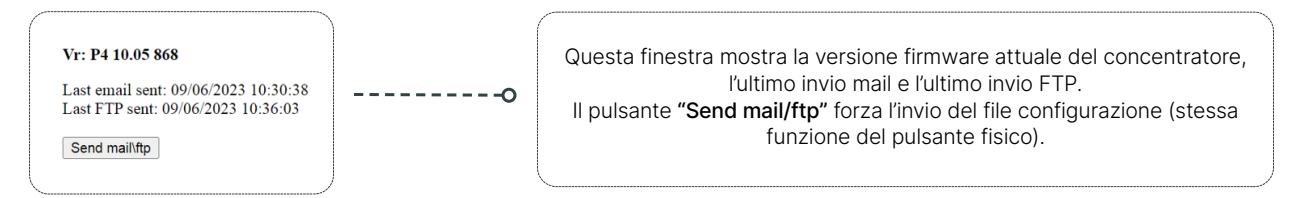

#### Configurazione opzioni lettura

In questa sezione è possibile impostare le opzioni di lettura:

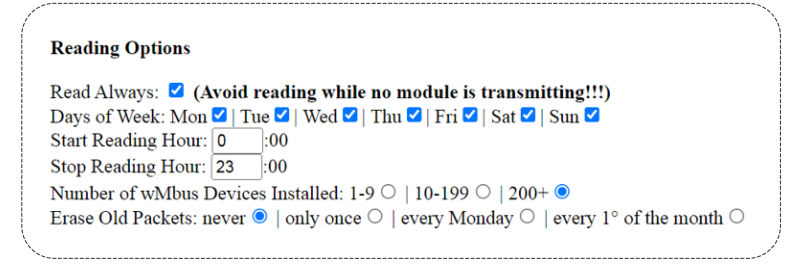

#### Impostazioni opzioni lettura

- > Read always: se selezionato, il concentratore sarà sempre in ricezione.
- > Days of Week: selezionare il/i giorno/i di lettura spuntando una o più caselle.
- > Start Reading Hour: permette di impostare l'ora di inizio lettura.
- > Stop Reading Hour: permette di impostare l'ora di fine lettura.
- > Number of WMBUS Devices installed: selezionare il numero di dispositivi installati in campo.
- > Erase old packets: permette l'eliminazione dei pacchetti dati memorizzati. Sono disponibili le seguenti opzioni:
	- >> Never: spuntando questa opzione i pacchetti non verranno mai eliminati (saranno comunque sovrascritti come da regolare funzionamento).
	- >> Only once: spuntando questa opzione i pacchetti verranno cancellati solo in occasione della configurazione del dispositivo.
	- >> Every Monday: spuntando questa opzione i pacchetti verranno cancellati solo alle 00:00 di ogni lunedì.
	- >> Every 1° of the month: spuntando questa opzione i pacchetti verranno cancellati solo alle 00:00 di ogni primo del mese.

#### Configurazione CSV

In questa sezione è possibile impostare le opzioni relative all'invio del file di report in formato csv. Questo file conterrà i dati di lettura già decriptati e ordinati per una più facile e veloce consultazione (disponibile solo per dispositivi compatibili OMS):

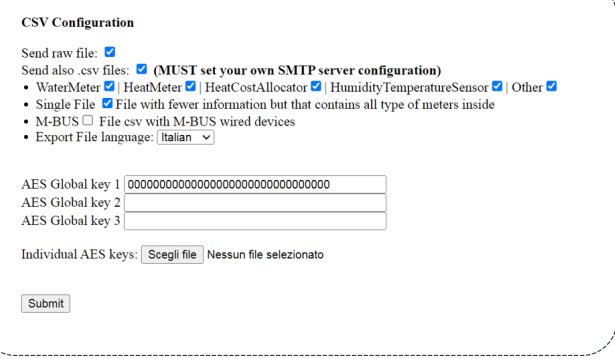

#### Impostazioni CSV

> Send raw file: selezionando questa spunta, verrà inviato il file raw (pkfile) contenente i telegrammi "grezzi" dei dispositivi MBUS cablati e wireless.

> Send also .csv files: selezionando questa spunta, oltre all'invio del file raw, verrà abilitato l'invio dei file csv.

 Nota: per abilitare questa funzione, sarà necessario utilizzare un server SMTP proprio (solo per invio Email e Email+FTP; per l'invio solo FTP non è richiesto).

> WaterMeter / HeatMeter / HeatCostAllocator / HumidityTemperatureSensor / Other: qui è possibile selezionare il tipo di dispositivi Wireless MBUS che verranno ricevuti. Il concentratore creerà e invierà un file csv diverso per ognuna di queste categorie, contenente i dati dei relativi tipi di dispositivi.

> Single File: selezionando questa opzione, verrà abilitato l'invio di un file csv unico per tutti i dispositivi Wireless MBUS ricevuti. Diversamente dalla categoria precedente, questo file conterrà meno dettagli, ma raggrupperà tutti i dispositivi in un unico file.

> M-BUS: selezionando questa opzione, verrà abilitato l'invio di un file csv contenente i dati di lettura dei moduli MBUS a filo della rete dell'MB-MASTER collegato.

> Export file language: Qui è possibile selezionare la lingua del file csv inviato. (italiano / inglese).

> AES Global key 1-2-3: nel caso in cui i dispositivi Wireless MBUS siano criptati con chiave globale, sarà necessario indicare la chiave AES globale impostata così che il concentratore possa decriptare i dati e riportarli "in chiaro" nel file csv. È possibile indicare fino a tre chiavi: il concentratore tenterà di decriptare con tutte e tre.

> Individual AES keys: nel caso in cui i dispositivi Wireless MBUS siano criptati con chiave individuale, sarà necessario caricare il file (.keys) delle chiavi AES individuali così che il concentratore possa decriptare i dati e riportarli "in chiaro" nel file csv. È necessario caricare un file unico contenente le chiavi di tutti i dispositivi da decriptare. Tentare di caricare più file in sequenza non è concesso, in quanto il concentratore sovrascriverà i file di volta in volta.

#### Conferma configurazione (pulsante SUBMIT)

Una volta inseriti tutti i parametri di configurazione desiderati, premere il pulsante "Submit" per confermare la configurazione e per trasmettere i parametri al concentratore. Dopo pochi istanti il LED si accenderà (fase di salvataggio impostazioni). Entro un minuto il processo di configurazione sarà terminato e il LED si spegnerà.

#### Configurazione MBus Cablato

In questa sezione è possibile impostare le opzioni relative alla rete MBUS controllata dall'MB-MASTER collegato al concentratore:

#### **M-BUS WIRED SETUP**

These values will be used by RFM-C3 to scan M-BUS wired devices devices and get the readings<br>To save the values click on "Scan Devices" and complete a scan.

Retries:  $\boxed{1}$  Timeout(s): 2.3 Primary Address Search  $\boxed{2}$  from:  $\boxed{1}$  to: 3

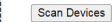

ondary Address Search: MSB Ø LSB □

Write one or more device serials with the character "," between each serial to search 1<br>NB:Instead of the full device number, you can write only some of the initial numbers rch for specific devices

23718723

#### <span id="page-7-0"></span>Impostazioni MBus Cablato

> Retries: Qui è possibile impostare il numero di tentativi per la scansione MBUS.

> Timeout (s): Qui è possibile selezionare il valore di timeout risposte per la scansione MBUS. Si raccomanda di tenere almeno 2,0 secondi.

> Primary address search: spuntando la casella, viene abilitata la ricerca per indirizzo primario. Non spuntare la casella farà eseguire al concentratore la ricerca per indirizzo secondario.

> From [] to []: qui è possibile indicare l'intervallo di indirizzi primari da interrogare durante la scansione MBUS.

> Scan Devices: permette di avviare la scansione della rete MBUS. La scansione avverrà per indirizzo primario se la casella primary address search è selezionata, oppure per indirizzo secondario se la casella primary address search è deselezionata.

Durante l'operazione di scansione, comparirà l'icona ed ed il termine della procedura verrà infine segnalato da una finestra di notifica del browser in uso.

> Secondary address search MSB/LSB: permette di impostare l'ordine dei bit desiderato per la ricerca per indirizzo secondario.

Nel caso in cui si opti per eseguire una ricerca per secondario senza indicare gli indirizzi specifici da interrogare (nella tabella sottostante), sarà necessario indicare una delle due caselle.

> Tabella indirizzi secondari da interrogare: nel caso in cui si desideri interrogare degli indirizzi secondari specifici, sarà possibile indicarli nella tabella di testo riportando i vari seriali separati da una virgola [,], come mostrato nell'esempio sopra.

> Elenco dispositivi rilevati: i dispositivi rilevati durante la scansione MBUS verranno riportati in un elenco alla fine della pagina web.

 Nota: per una migliore performance e semplicità di utilizzo, si consiglia di configurare la rete MBUS utilizzando l'MB-MASTER + software BMBUS. Non appena tutti i dispositivi nella rete hanno ricevuto un indirizzo primario e sono stati completamente impostati, si potrà poi procedere con la ricerca per indirizzi primari e la configurazione con la pagina web dell'RFM-C3. Questo accelererà il processo di messa in servizio.

#### 3.2 Test del dispositivo

Durante la messa in opera del dispositivo è opportuno testare la ricezione dei telegrammi WMBUS ed il corretto invio della mail. Questi passaggi possono essere effettuati semplicemente a seguito della configurazione premendo il pulsante sulla scheda per un secondo. Questo invierà una mail contente tutti i dati di configurazione ed in allegato il file delle letture.

Si raccomanda quindi di individuare un punto di installazione, lasciare il dispositivo in ascolto per almeno 10/15 minuti ed infine di premere il pulsante. Una volta ricevuta la mail, sarà possibile verificare dal file di buffer i telegrammi ricevuti.

> Nel caso in cui la mail non venga ricevuta, verificare nuovamente i parametri di configurazione e l'effettiva presenza di connessione alla rete dati. > Nel caso in cui non vengano ricevuti tutti i telegrammi dei dispositivi installati nell'area, è necessario individuare un altro punto di installazione dove e ripetere il test.

Una volta che il test del dispositivo si è concluso con successo, scollegare il cavo di rete (o collegarlo al router/presa LAN nel caso di utilizzo trasmissioni dati via Ethernet) e richiudere il coperchio del dispositivo.

# 4. Accessori

In questa sezione è possibile prendere visioni degli accessori disponibili

#### 4.1 Prolunga antenna

Per una maggiore ricezione in ambienti difficili è stata aggiunta una prolunga per l'antenna wM-Bus. L'installazione di questa prolunga va eseguita cercando di estendere al massimo la lunghezza del cavo (1 metro). La staffa inclusa con la prolunga può essere installata su palo (fascetta metallica non inclusa).

Nota: se il palo è di materiale metallico è fortemente consigliato l'utilizzo di un isolante in gomma tra palo e staffa per evitare interferenze.

#### Connessione prolunga Montaggio sul palo

**1.** Spegnere il concentratore RFM-C3 se **5.** Verificare che il diametro della già installato.

2. Svitare l'antenna dal connettore SMA-wM-Bus del concentratore (se già installata) e al suo posto installare la prolunga dal lato opposto alla staffa. 3. Avvitare l'antenna alla base SMA

avvitata alla staffa.

4. Alimentare il concentratore RFM-C3.

fascetta sia sufficente a bloccare la staffa sul palo in modo sicuro. 6. Isolare la parte del palo dove verrà posizionato il morsetto e la staffa con materiale specifico (es. gomma). 7. Chiudere la fascetta intorno al palo ed alla staffa facendo attenzione a mantenerla all'interno delle due asole della staffa. 8. Stringere la fascetta avvitandola fino a

che la staffa risulti fissata in sicurezza

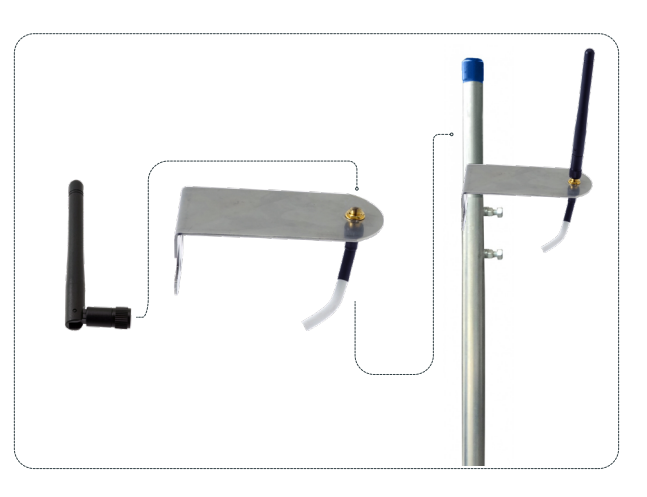